## **How to cite a reference in Vancouver style**

1. Open your browser and Google, [www.googlescholar.com](http://www.googlescholar.com/)

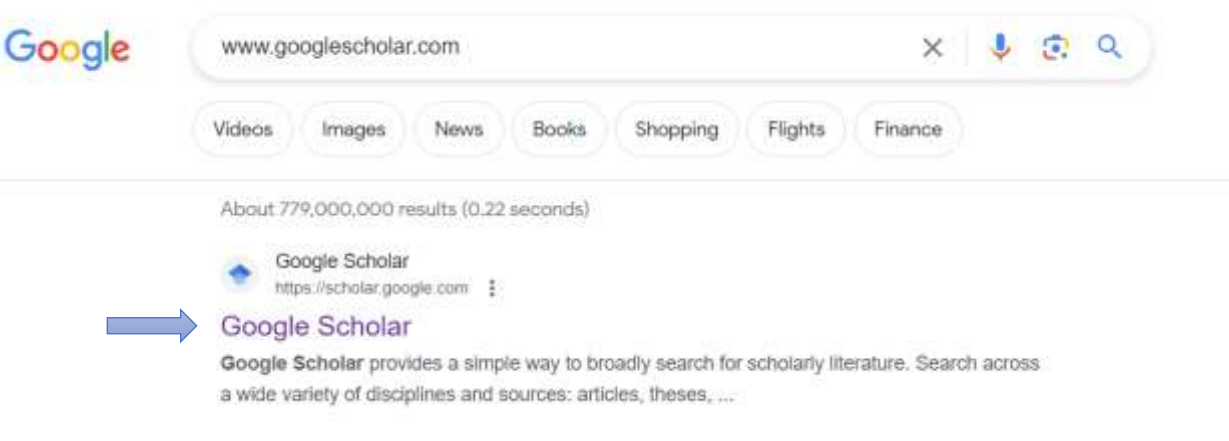

2. Click on "Google Scholar, which will end in a window given below

F

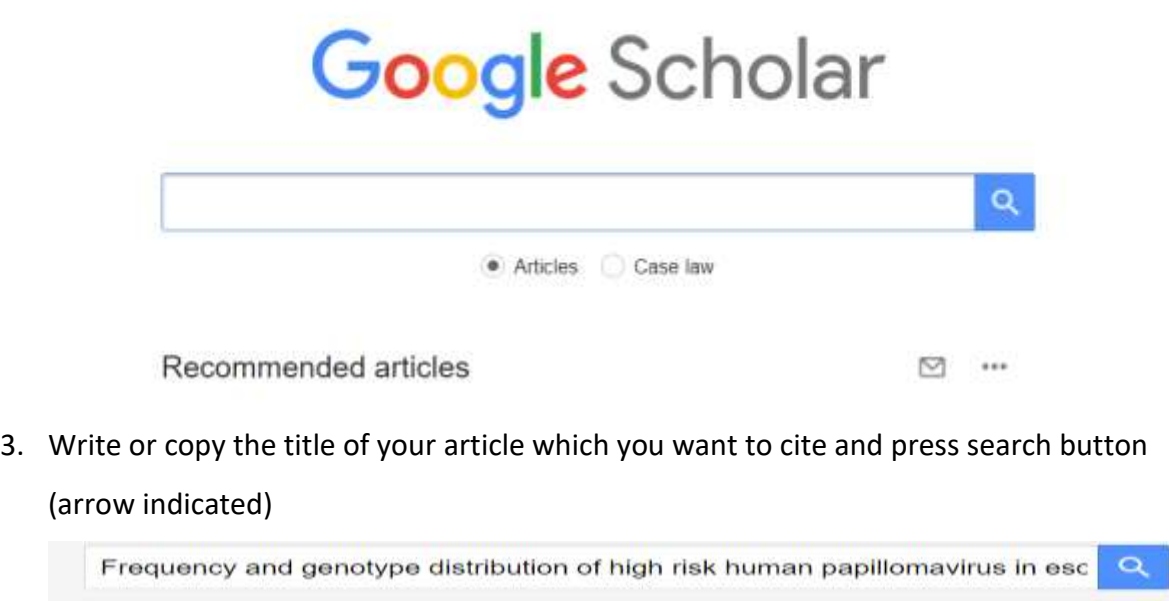

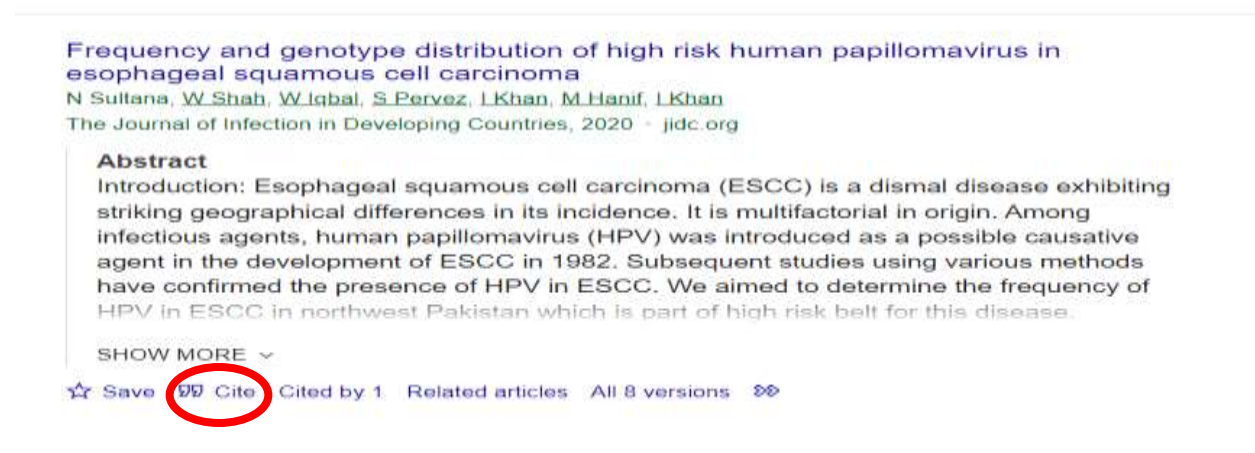

## 4. Click on "Cite" and you will find a window as shown below

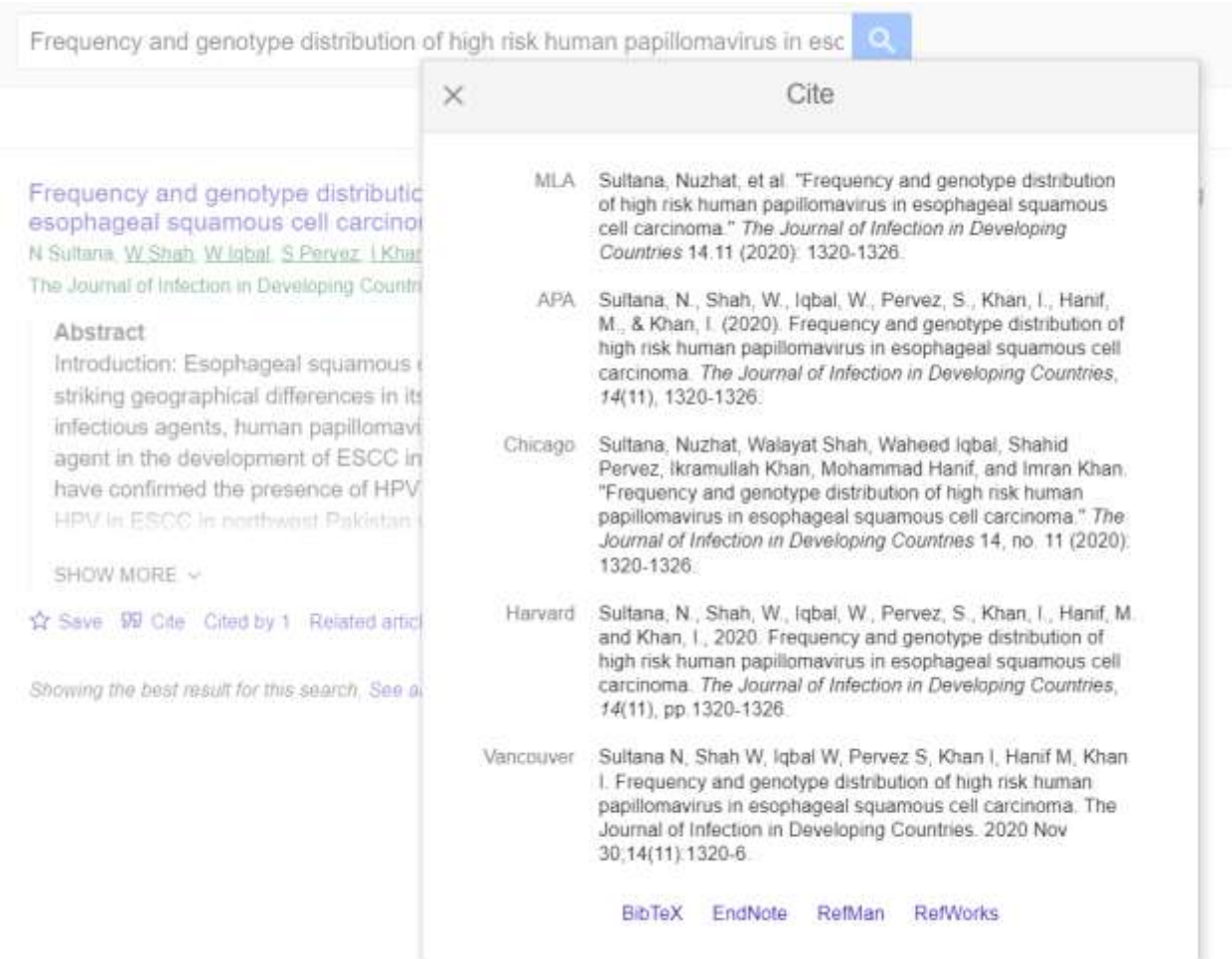

- 5. If you have installed reference managing software like **BibTeX, EndNote** or **RefMan** etc then you can click on the desired software.
- 6. If you don't have these software's, then you just click the text written in front of your desired style and copy it. In this case you will choose Vancouver.
- 7. Paste the copied text under your referencing headings and number it as shown below.

## **Introduction**

Esophageal cancer is one of the deadliest cancers<sup>1</sup>.

## **References**

1. Sultana N, Shah W, Iqbal W, Pervez S, Khan I, Hanif M, Khan I. Frequency and genotype distribution of high risk human papillomavirus in esophageal squamous cell carcinoma. The Journal of Infection in Developing Countries. 2020 Nov 30;14(11):1320-6.